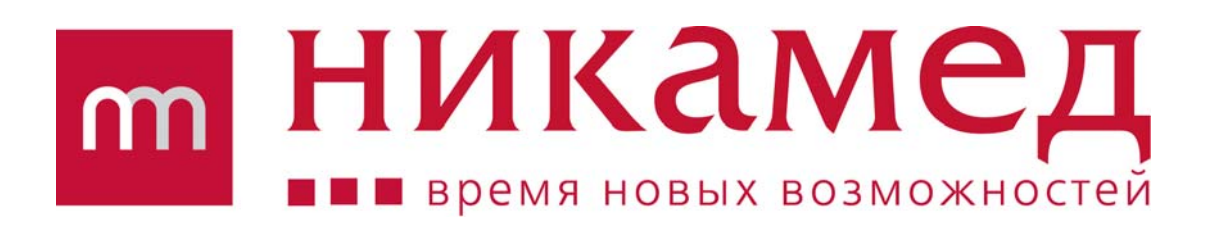

# **СИСТЕМА ЭЛЕКТРОННОГО ЗАКАЗА "СИМВОЛ"**

РУКОВОДСТВО АДМИНИСТРАТОРА

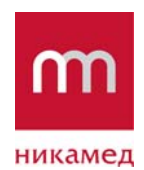

# Содержание

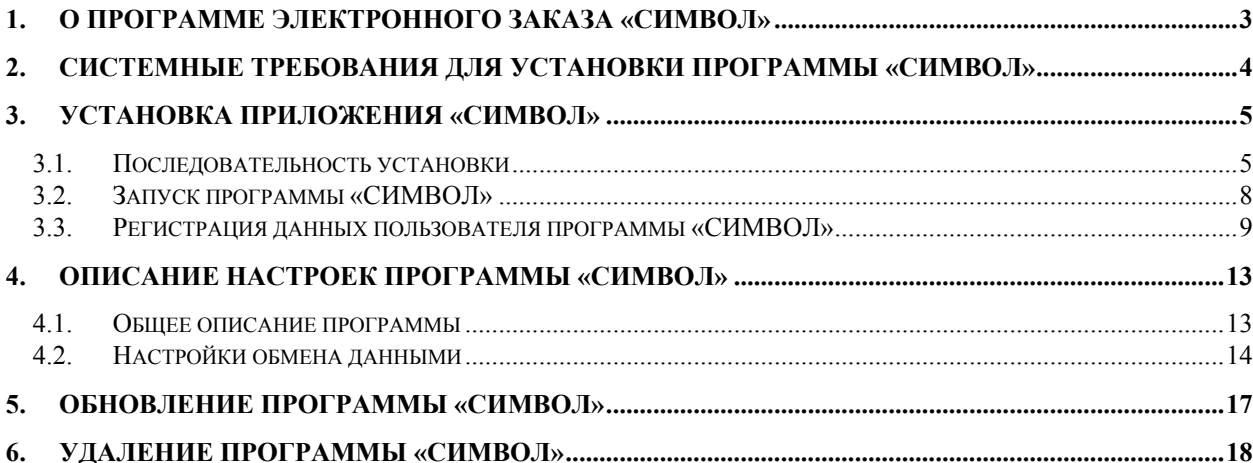

<span id="page-2-0"></span>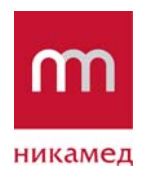

# **1. О ПРОГРАММЕ ЭЛЕКТРОННОГО ЗАКАЗА «СИМВОЛ»**

Программа электронного заказа «СИМВОЛ» позволяет удобно и оперативно получить прайс-лист ООО «НИКАМЕД», информацию о новинках и акциях компании, сведения о наличии и остаткам товаров на складе, о состоянии взаиморасчетов, также предоставляет возможность быстро сформировать заказ и получить отгрузочные документы в электронном виде.

В документе дано описание инструкций по администрирования приложения: инсталляции приложения на компьютер описание возможных настроек.

 «СИМВОЛ» предоставляется бесплатно, релиз программы выложен на сайте ООО «НИКАМЕД», либо может направляться покупателям на различных информационных носителях.

<span id="page-3-0"></span>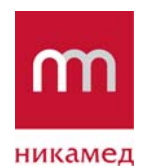

# **2. СИСТЕМНЫЕ ТРЕБОВАНИЯ ДЛЯ УСТАНОВКИ ПРОГРАММЫ «СИМВОЛ»**

Для установки приложения нужно проверить, что рабочая станция (ноутбук или персональный компьютер пользователя) удовлетворяет следующим характеристикам:

- Операционная система: не ниже MS Windows 98.
- Процессор: частотой не менее 1 ГГц.
- Оперативная память: объемом не менее 286 Мб.
- Объем дискового пространства не менее  $1\,\mathrm{F}$ б.
- Для обмена данными с ООО «НИКАМЕД» (отправки и получения информации) необходимо подключение к сети Интернет.

<span id="page-4-0"></span>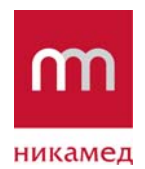

## **3. УСТАНОВКА ПРИЛОЖЕНИЯ «СИМВОЛ»**

### **3.1. Последовательность установки**

Для того чтобы пользователю приступить к работе с приложением, необходимо его предварительно установить на рабочую станцию.

Для установки приложения необходимо использовать дистрибутив программы. Чтобы начать процесс установки, запустите файл Setup.exe двойным щелчком кнопкой мыши.

**1 ШАГ.** Откроется мастер установки приложения (рисунок [1](#page-4-1)). Необходимо следовать инструкциям, указываемым мастером и при необходимости изменять параметры установки.

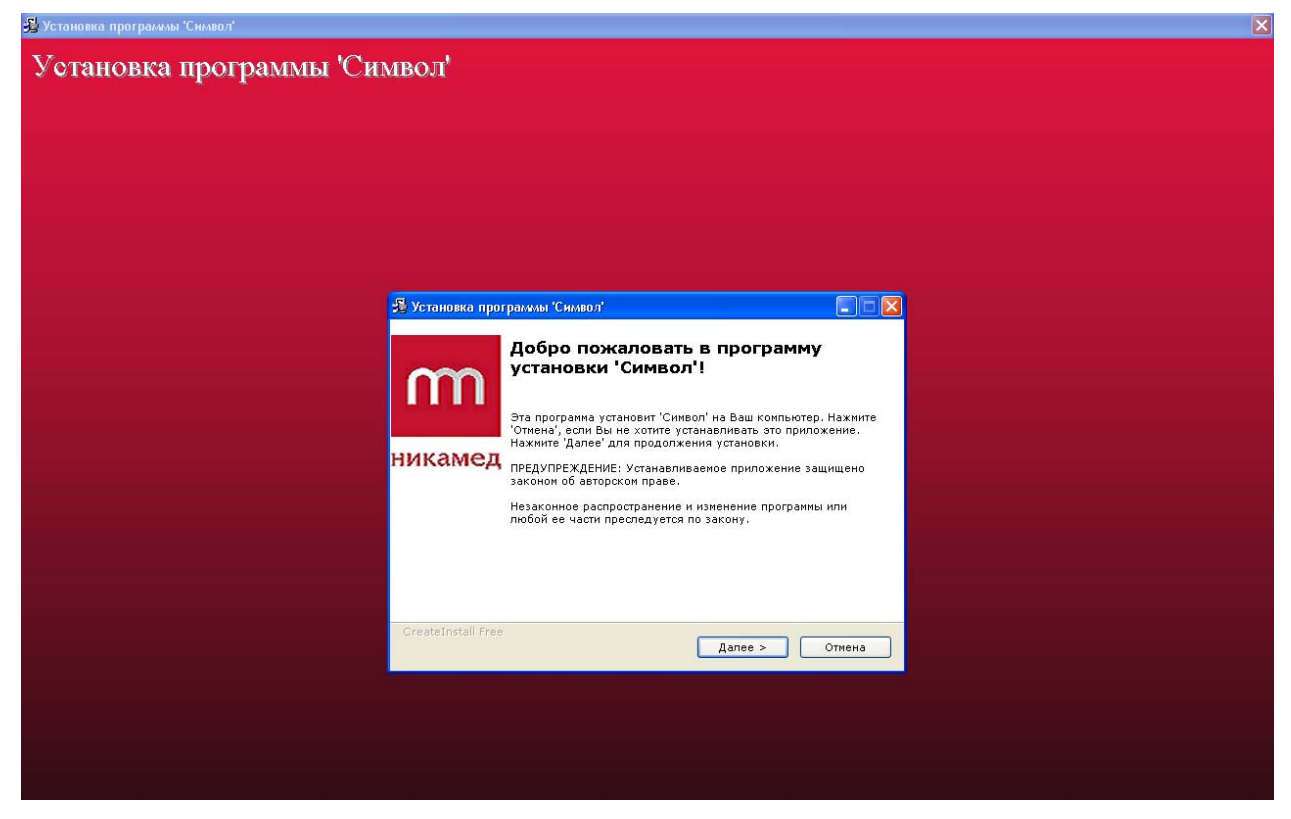

**Рисунок 1 – Запуск мастера установки приложения «Символ»** 

<span id="page-4-1"></span>Для завершения процесса установки и выхода из инсталляционной программы нажмите на кнопку **Отмена.**

Для продолжения установки нажмите на кнопку **Далее.**

**2 ШАГ.** Откроется диалоговое окно, предназначенное для выбора пути установки и выбора опции запуска приложения при завершении процесса инсталляции (рисунок [2](#page-5-0)).

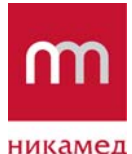

**Версия:** 2 **Сохранено:** 8-Feb-12

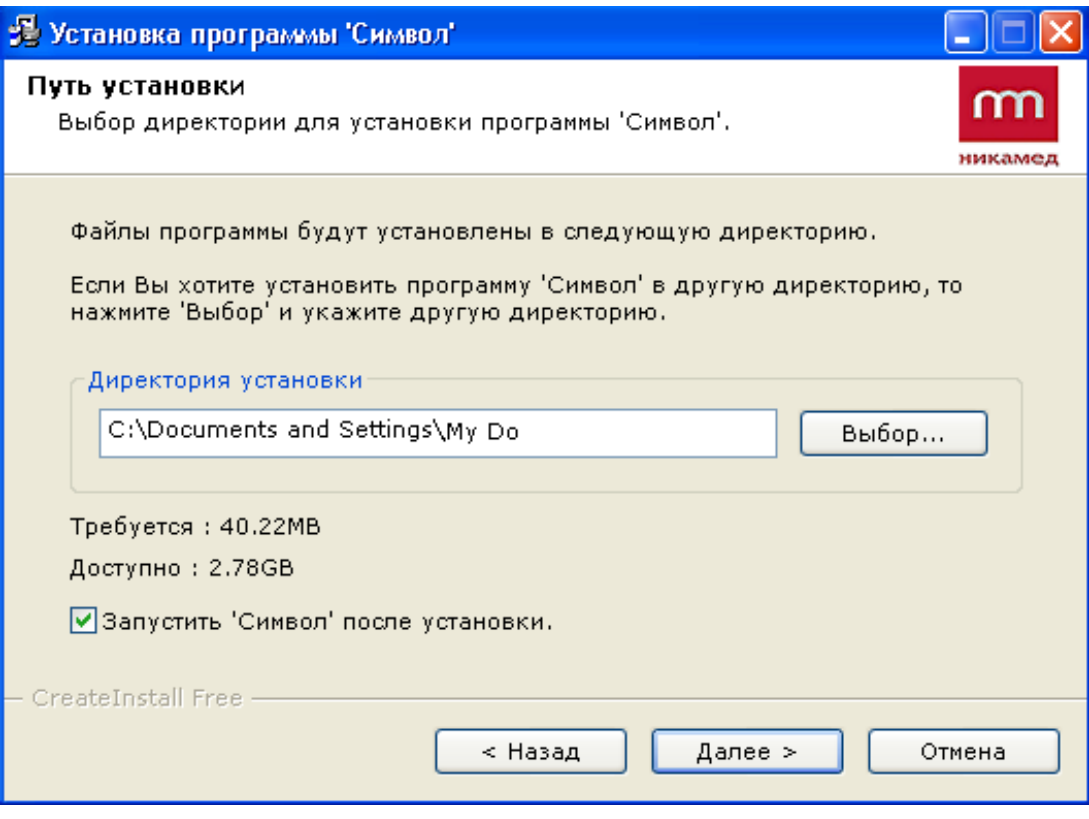

**Рисунок 2 – Выбор пути установки**

<span id="page-5-0"></span>По умолчанию указывается путь установки – папка «Мои документы» (My documents).

Если необходимо изменить путь установки, воспользуйтесь кнопкой **Выбор** и укажите нужную Вам папку, которую предварительно требуется создать.

ПРИМЕЧАНИЕ. Установить программу можно также на сменный flash-носитель. Для этого укажите нужную папку носителя.

Чтобы приложение запустилось сразу после инсталляции, отметьте галкой опцию «Запустить «Символ» после установки».

Нажмите на кнопку **Далее.** Откроется форма, которая покажет ход процесса установки (рисунок [3](#page-6-0)).

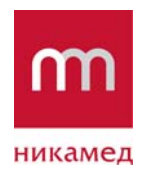

**Версия:** 2 **Сохранено:** 8-Feb-12

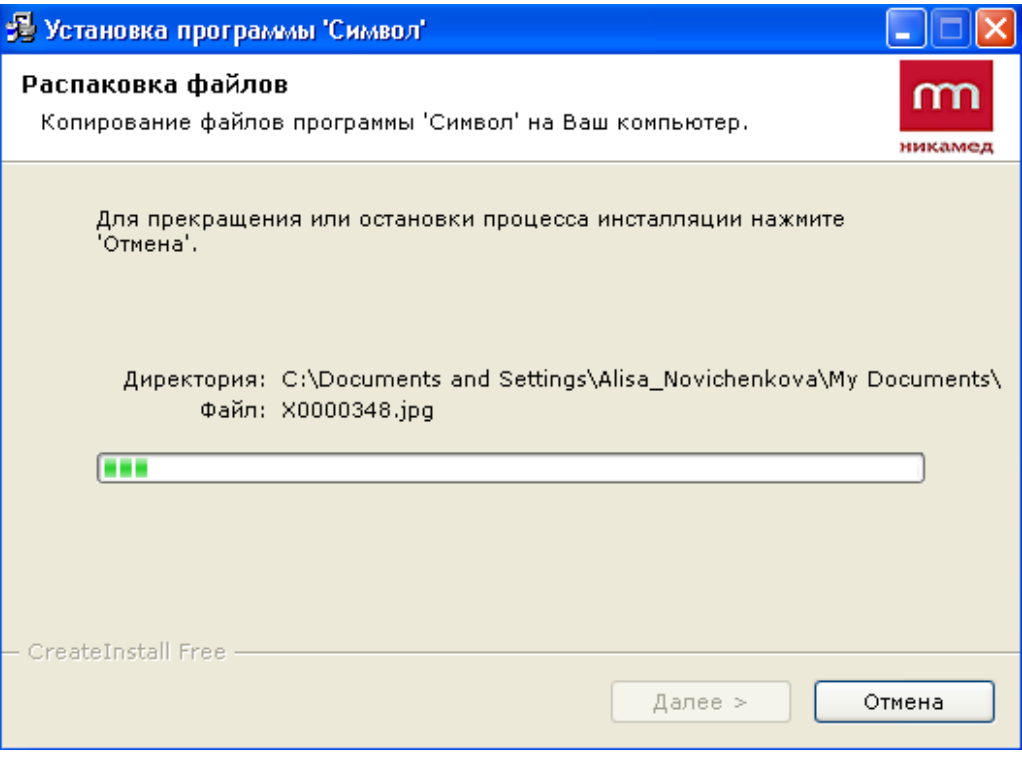

**Рисунок 3 – Процесс установки приложения**

<span id="page-6-0"></span>После того как установка успешно завершится, мастер покажет соответствующее сообщение (рисунок [4](#page-6-1)).

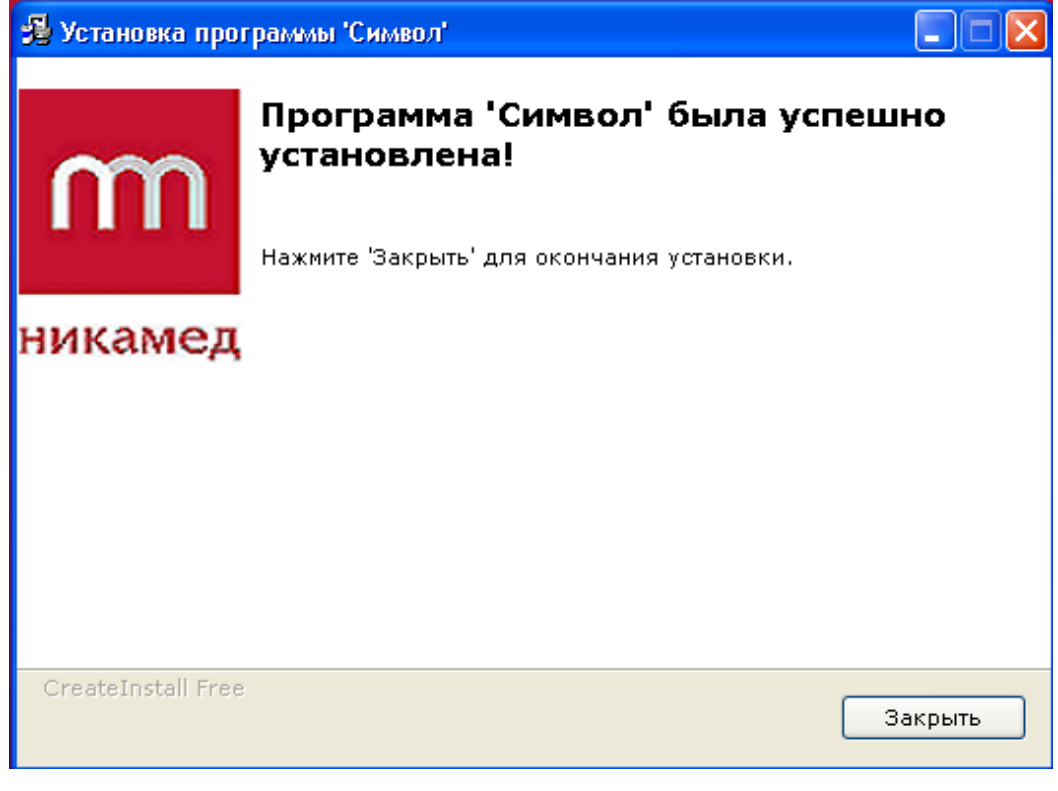

<span id="page-6-1"></span>**Рисунок 4 – Сообщение об успешном завершении процесса установки**

<span id="page-7-0"></span>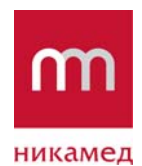

**Версия:** 2 **Сохранено:** 8-Feb-12

Нажмите на кнопку **Закрыть**. Если ранее была выбрана опция запуска программы после завершения установки, откроется главное окно приложения «Символ».

### **3.2. Запуск программы «СИМВОЛ»**

Запустить приложение можно двумя способами (помимо автоматического запуска после инсталляции):

1) Дважды щелкните кнопкой мыши по ярлыку, который появляется на рабочем

**Elect** столе после установки Символ

2) Через **Пуск** → **Программы** → **Символ** (рисунок [5](#page-7-1)).

m

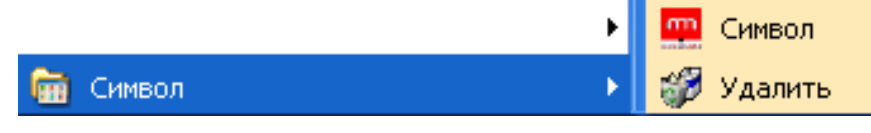

**Рисунок 5 – Запуск программы**

<span id="page-7-1"></span>Откроется главное окно программы (рисунок [6\)](#page-7-2). На рисунке показана незарегистрированная версия.

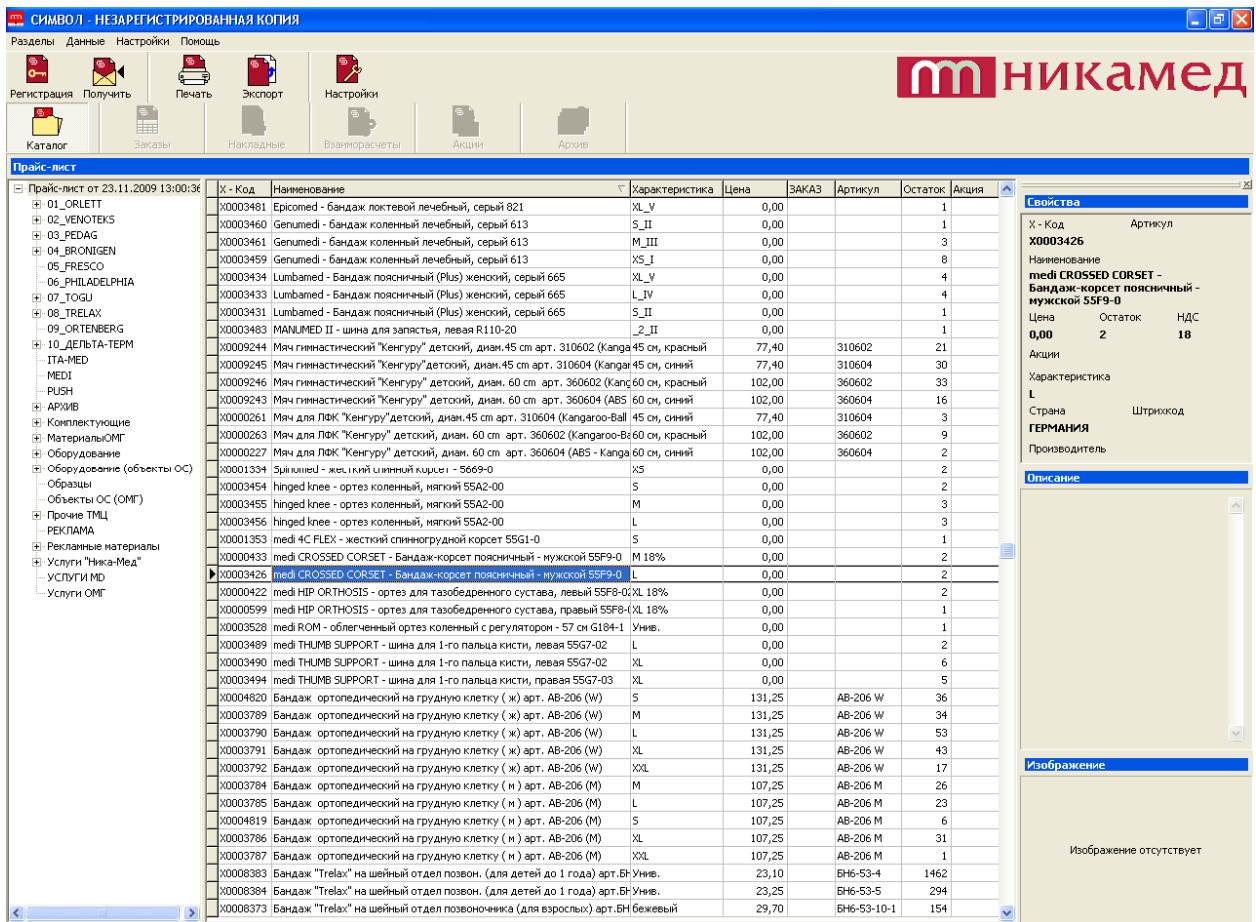

<span id="page-7-2"></span>**Рисунок 6 – Главное окно программы «Символ»** 

<span id="page-8-0"></span>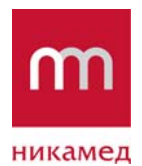

Обратите внимание, что после установки программы необходимо выполнить регистрацию (описание дано в следующем подразделе [3.3\)](#page-8-1) для последующей работы с ней.

### <span id="page-8-1"></span>**3.3. Регистрация данных пользователя программы «СИМВОЛ»**

При работе с незарегистрированной копией программы «СИМВОЛ» (в демонстрационном режиме) получать обновленную информацию о ценах и остатках товара на складе невозможно. Поэтому заполните и отправьте регистрационную форму.

Для этого запустите установленную незарегистрированную программу «СИМВОЛ».

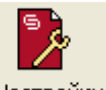

Заполните регистрационную форму. Для этого нажмите на кнопку Настройки

Откроется форма «Параметры».

1) Сначала нужно заполнить данные организации (пункт меню **Регистрационная форма** → **Организация**) – рисунок [7](#page-8-2). Обязательные для заполнения поля отмечены значком «\*».

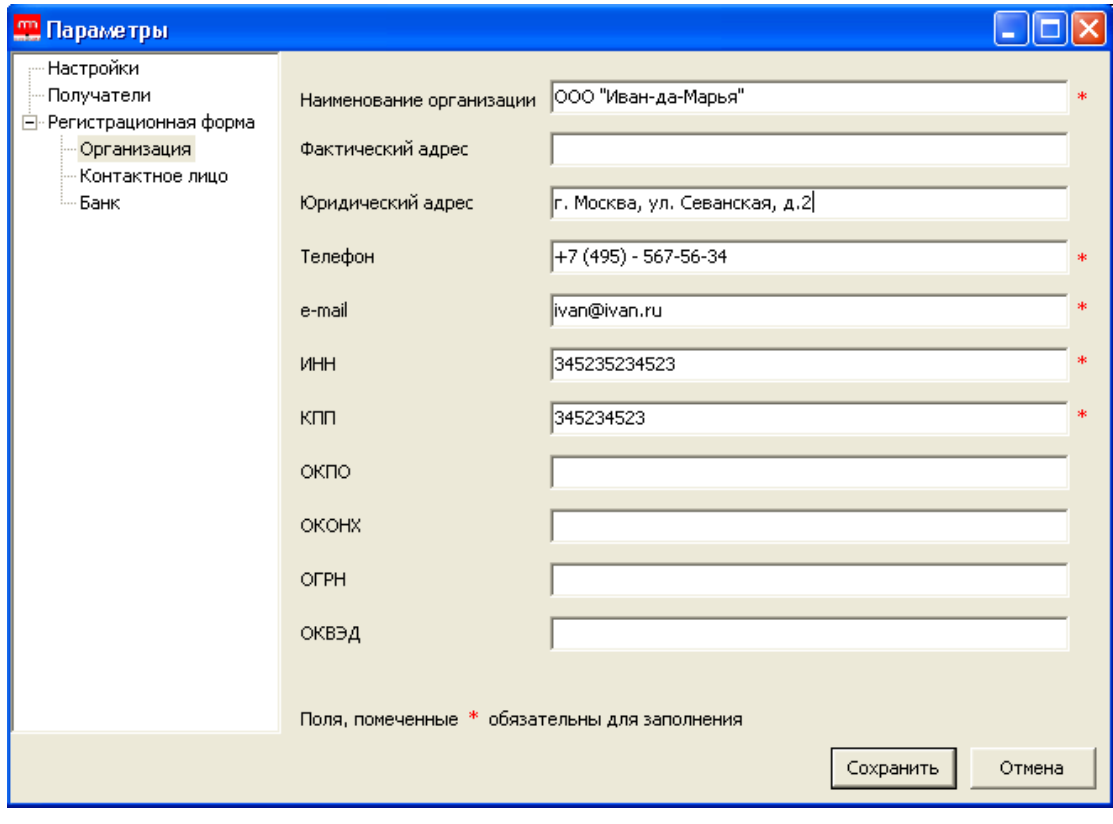

**Рисунок 7 – Ввод параметров регистрации**

<span id="page-8-2"></span>2) Далее заполните данные контактного лица организации (пункт меню **Регистрационная форма** → **Контактное лицо**), рисунок [8](#page-9-0).

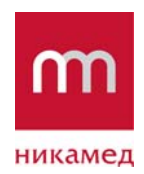

### **Версия:** 2 **Сохранено:** 8-Feb-12

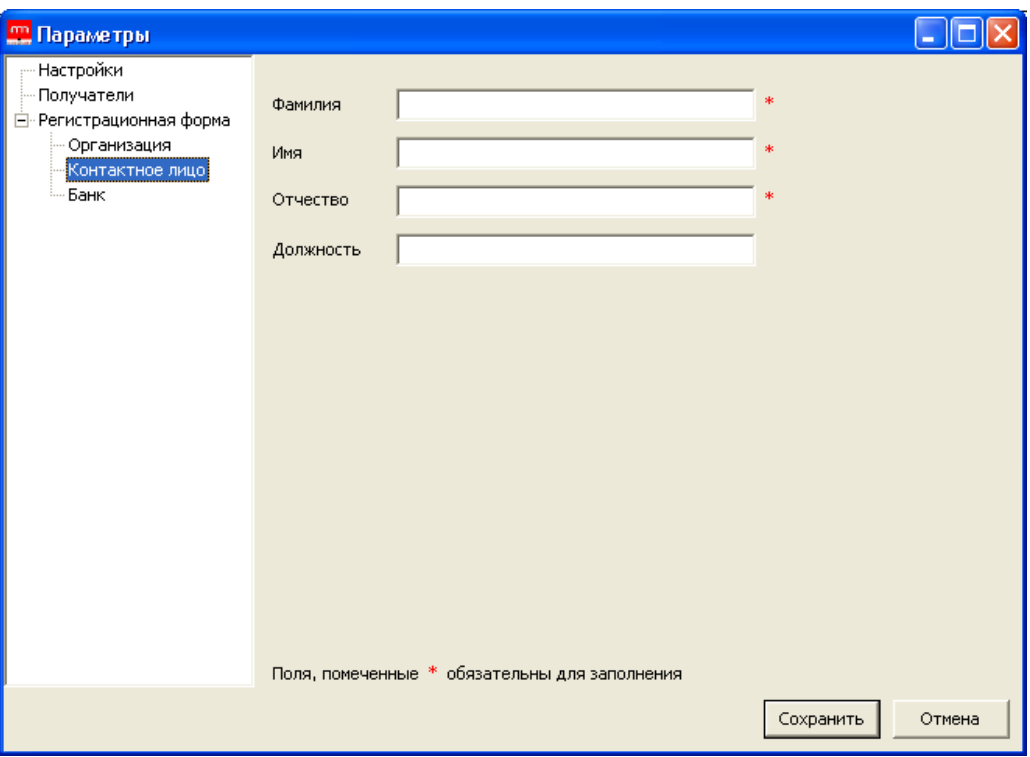

**Рисунок 8 – Форма ввода данных контактного лица**

<span id="page-9-0"></span>3) Укажите данные банка (пункт меню **Регистрационная форма** → **Банк**), рисунок [9](#page-9-1).

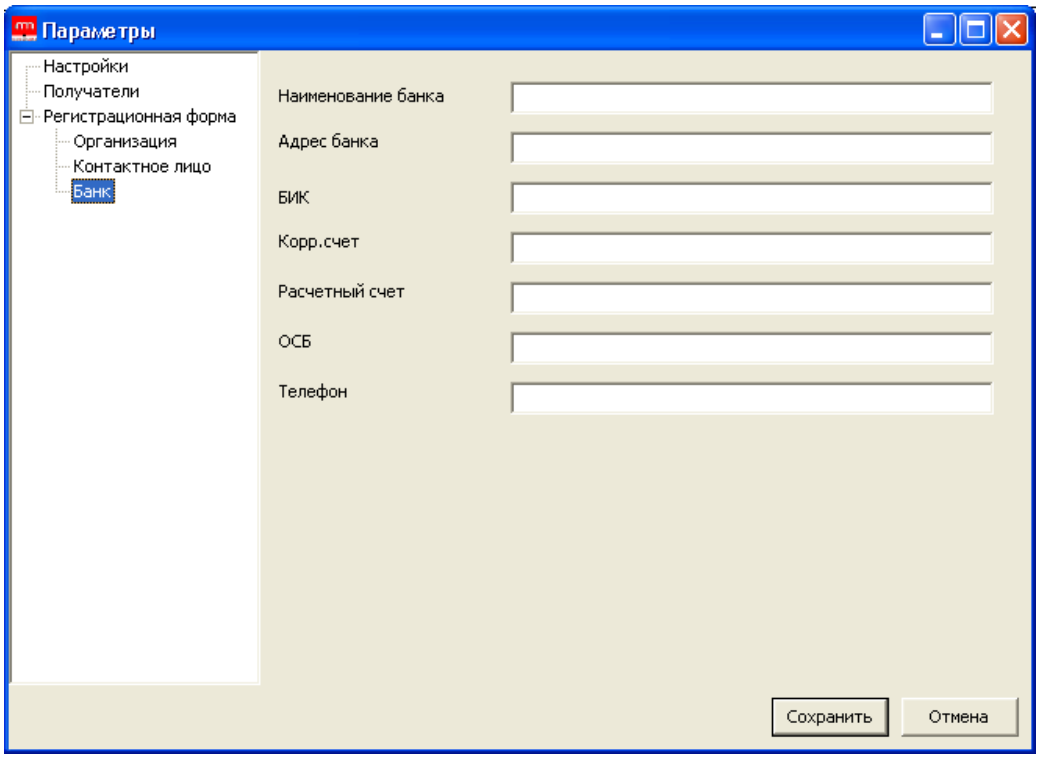

### <span id="page-9-1"></span>**Рисунок 9 – Форма заполнения данных банка**

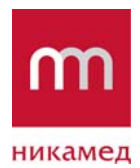

**Версия:** 2 **Сохранено:** 8-Feb-12

Сохраните введенные данные. Нажмите на кнопку **Сохранить**.

Затем регистрационную форму необходимо отправить. Нажмите на кнопку

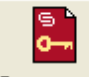

Регистрация, которая расположена на панели инструментов.

Откроется сообщение подтверждения отправки данных (рисунок [10\)](#page-10-0).

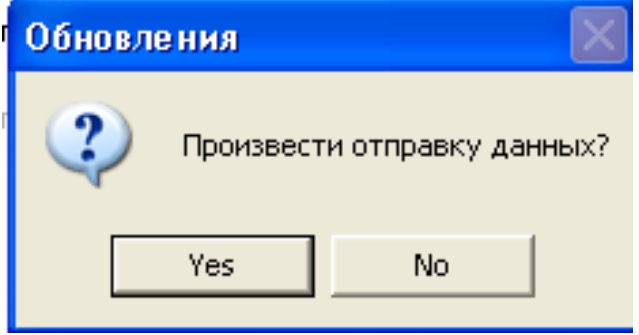

**Рисунок 10 – Сообщение для подтверждения отправки данных**

Подтвердите отправку регистрационной формы, нажмите на кнопку Yes.

Через некоторое время получите сформированный регистрационный ключ.

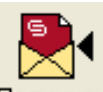

<span id="page-10-0"></span>Для этого нажмите на кнопку <sup>Получить</sup>, расположенную на панели инструментов. Запустится процесс получения регистрационного ключа и других обновлений данных из Компании.

Информация о состоянии процесса получения обновленных сведений отобразится системным монитором.

После регистрации главное окно будет выглядеть, как показано на рисунке [11](#page-11-0).

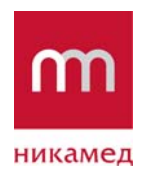

**Версия:** 2 **Сохранено:** 8-Feb-12

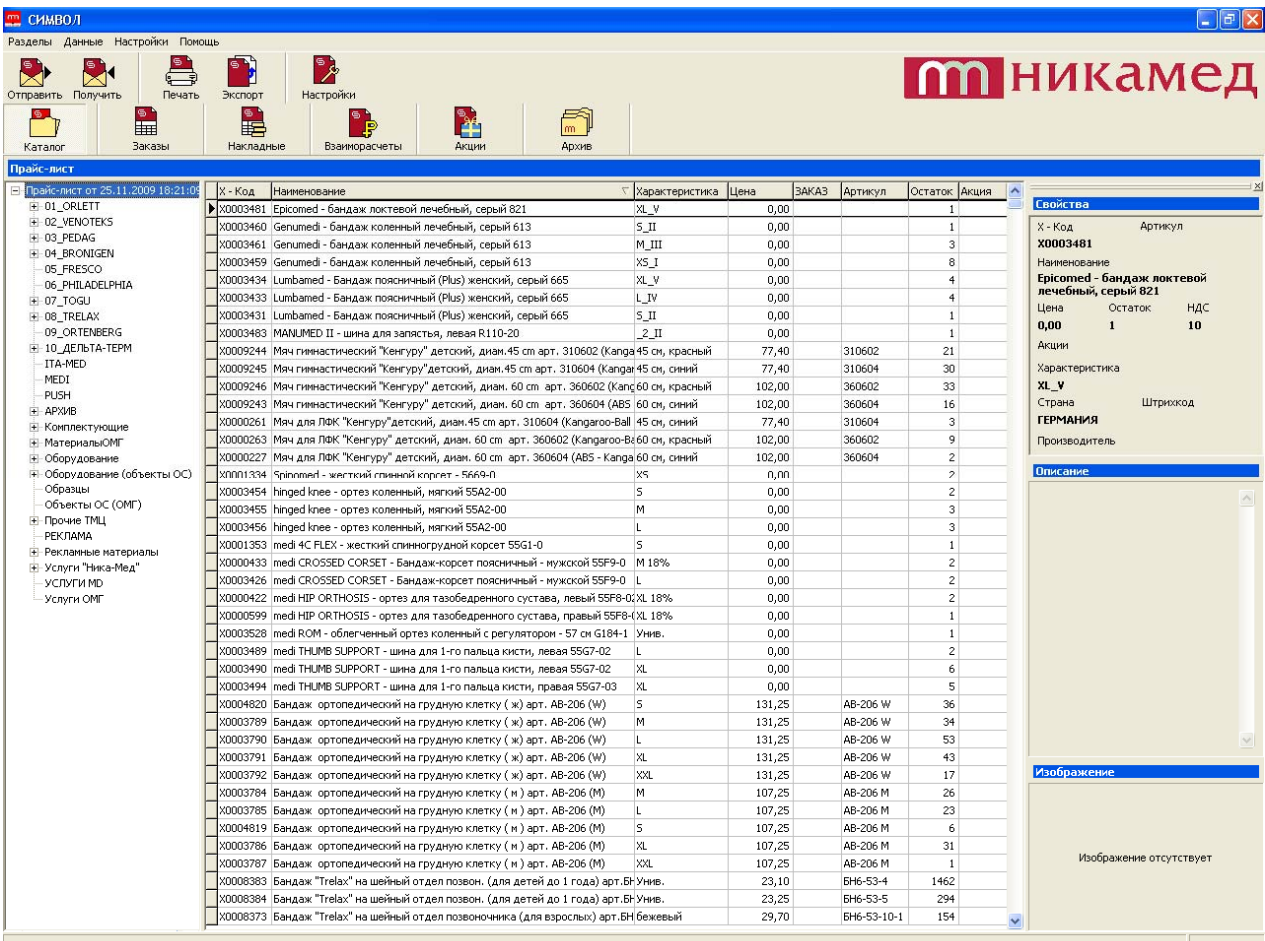

<span id="page-11-0"></span>**Рисунок 11 – Главное окно программы «СИМВОЛ» после регистрации**

<span id="page-12-0"></span>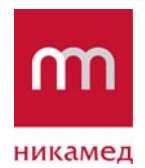

# **4. ОПИСАНИЕ НАСТРОЕК ПРОГРАММЫ «СИМВОЛ»**

### **4.1. Общее описание программы**

При запуске программы открывается ее главное окно.

Область навигации расположена на верхней панели и показана на рисунке [12.](#page-12-1)

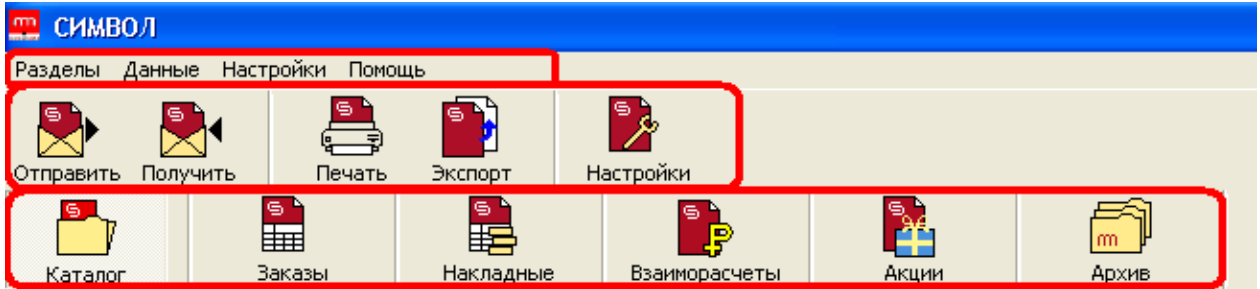

**Рисунок 12 – Область навигации**

<span id="page-12-1"></span>Область навигации состоит из следующих элементов:

- 1) Основное меню программы включает в себя следующие пункты:
- **Разделы** содержит подпункты для выбора основной функциональности: **Каталог, Заказы, Накладные, Взаиморасчеты, Акции, Архи**в. Дублирует закладки, которые расположены на панели.
- **Данные** содержит подпункты **Получить, Отправить, Создание резервной копии, Восстановление из резервной копии**.
- **Настройки**. Пункт меню необходим для определения программных настроек
- **Помощь** содержит подпункты **О программе** и **Системный монитор**.

В левой части панели располагается логотип Компании «НИКАМЕД» (рисунок [13\)](#page-12-2).

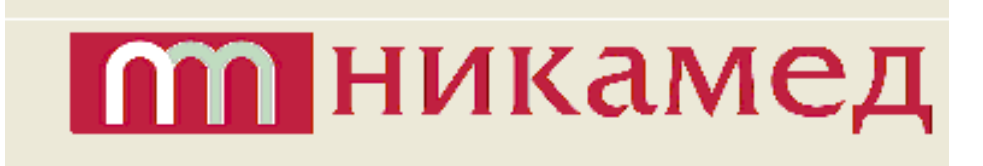

### **Рисунок 13 – Логотип «НИКАМЕД»**

<span id="page-12-2"></span>При выборе нужного пункта меню изменяется вид основной рабочей области, состоящей из таблиц, дерева навигации и т.д.

2) Функциональные кнопки, состав которых изменяется при переходе по закладкам. Неизменны две кнопки:

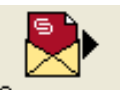

Отправить - отправить подготовленные данные.

<span id="page-13-0"></span>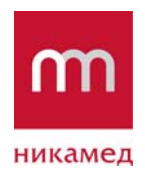

**Версия:** 2 **Сохранено:** 8-Feb-12

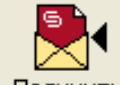

Получить - получить обновленную информацию от ООО «НИКАМЕД».

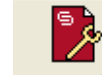

- Настройки кнопка для изменения настроек программы.
- 3) Закладки: Каталог, Заказы, Накладные, Взаиморасчеты, Акции, Архив.

### **4.2. Настройки обмена данными**

Обмен данными с ООО «НИКАМЕД» может выполняться следующим образом:

- 1) Через FTP-сервер Компании.
- 2) По протоколу SMTP через SMTP-сервер OOO «НИКАМЕД».
- 3) Через SMTP-сервер пользователя.

Параметры FTP и SMTP «НИКАМЕД» принимаются автоматически при получении подтверждения регистрации.

В случае, если обмен через FTP и SMTP «НИКАМЕД» не работает, можно указать свой произвольный почтовый ящик.

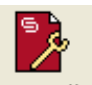

Для определения указанных настроек нажмите на кнопку настройки.

Откроется форма определения настроек обмена (рисунок [14](#page-14-0)):

- Параметр «Обновлять данные автоматически при запуске приложения» при запуске приложения происходит прием всех обновлений с сервера «НИКАМЕД».
- Определение протокола обновления:
	- o FTP.
	- o SMTP НИКАМЕД.
	- o SMTP пользователя.

При выборе SMTP пользователя открываются поля для заполнения параметров Вашего произвольного почтового ящика. Отметьте последний пункт, форма изменится, как показано на рисунке [15](#page-15-0).

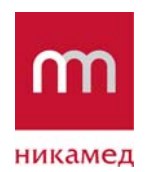

**Версия:** 2 **Сохранено:** 8-Feb-12

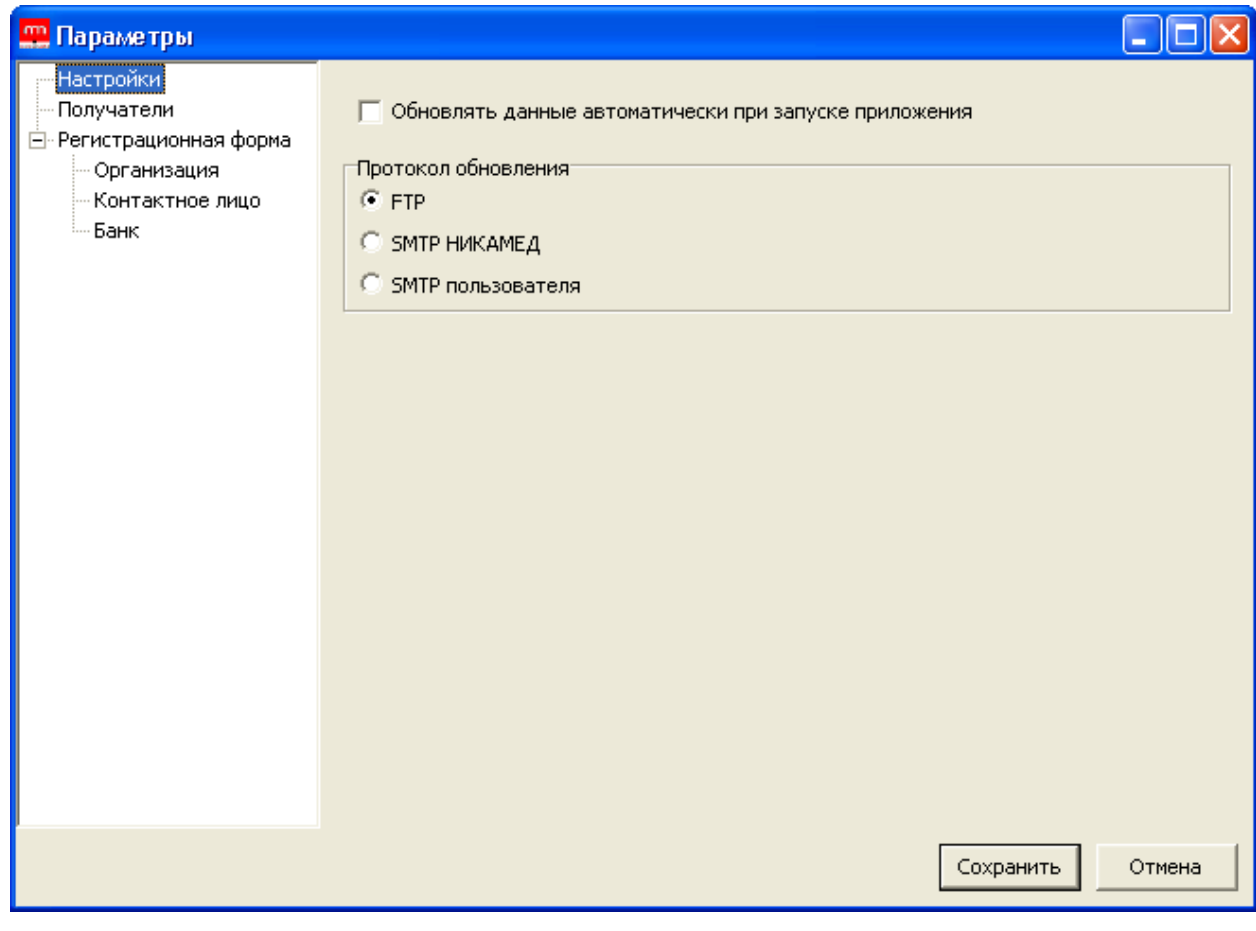

**Рисунок 14 – Определение настроек обмена**

<span id="page-14-0"></span>В настройках "SMTP пользователя" указывается:

- Отправитель адрес электронной почты отправителя (пользователя приложения).
- SMTP-сервер имя SMTP-сервера, на котором находится электронный ящик пользователя.
- Порт порт, через который работает SMTP-сервер.
- Пользователь наименования электронного ящика пользователя (например, my mail@mail.ru).
- Пароль пароль для доступа к электронному ящику пользователя.

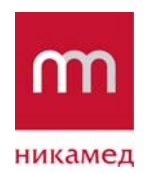

**Версия:** 2 **Сохранено:** 8-Feb-12

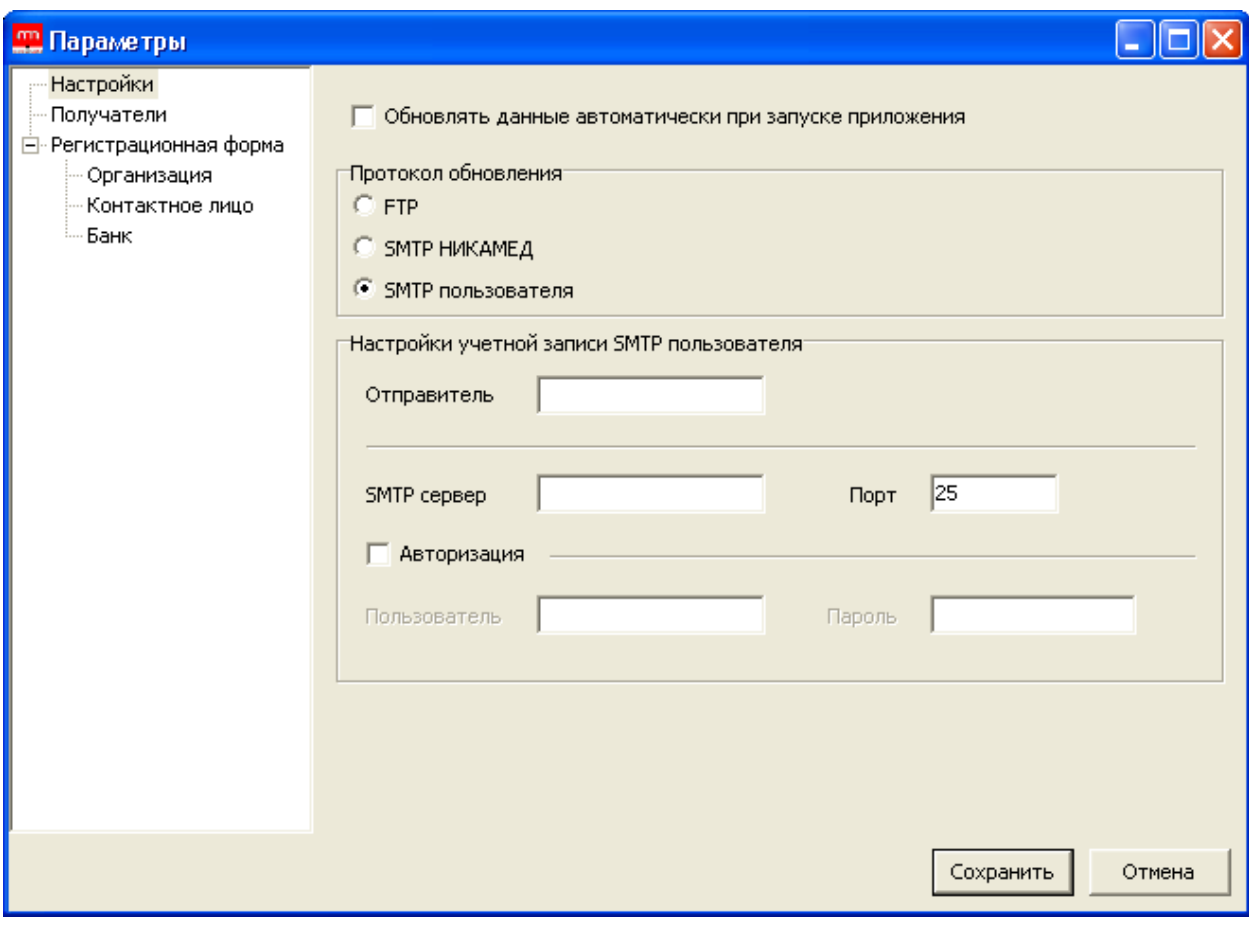

<span id="page-15-0"></span>**Рисунок 15 – Заполнение параметров пользовательского почтового ящика**

<span id="page-16-0"></span>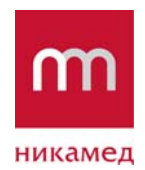

# **5. ОБНОВЛЕНИЕ ПРОГРАММЫ «СИМВОЛ»**

Получение и установка обновлений программы выполняется удобно и быстро.

Обновленные версии публикуются на сервере «НИКАМЕД».

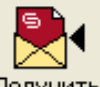

При нажатии на кнопку получить выполняется прием всех опубликованных обновлений – электронных документов и обновленных версий программы.

Инициируйте получение данных, затем дождитесь окончания процесса приема. Обновленная версия установится автоматически.

<span id="page-17-0"></span>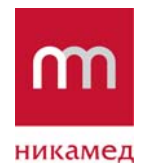

# **6. УДАЛЕНИЕ ПРОГРАММЫ «СИМВОЛ»**

Удалить программу «СИМВОЛ» можно следующим способом.

Выберите **Пуск** → **Программы** → **Удалить** (рисунок [16](#page-17-1)).

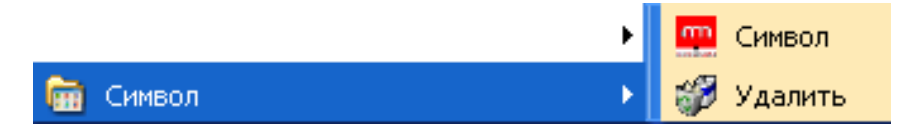

**Рисунок 16 – Удаление программы «СИМВОЛ»** 

<span id="page-17-1"></span>Приложение удалится.

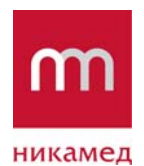

**Версия:** 2 **Сохранено:** 8-Feb-12

# **7. КОНСТРУКТОР ВЫГРУЗКИ ПРАЙС-ЛИСТОВ И НАКЛАДНЫХ ИЗ ПРОГРАММЫ «СИМВОЛ»**

Программа «СИМВОЛ» позволяет выгружать в электронном виде прайс-листы и накладные. Формат выгрузки можно моделировать самостоятельно с помощью встроенного конструктора.

Зайдите в Настройки программы:

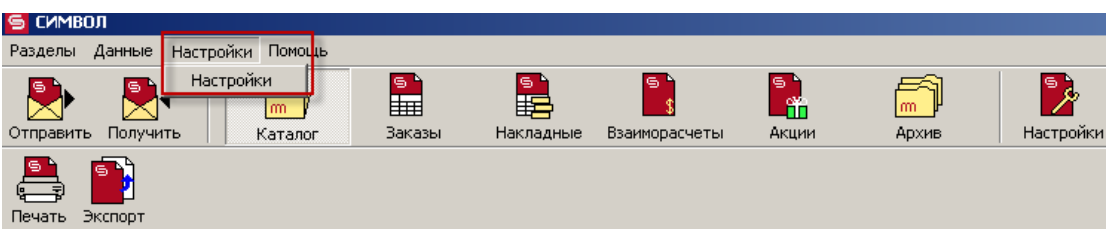

Откроется окно «Параметры»:

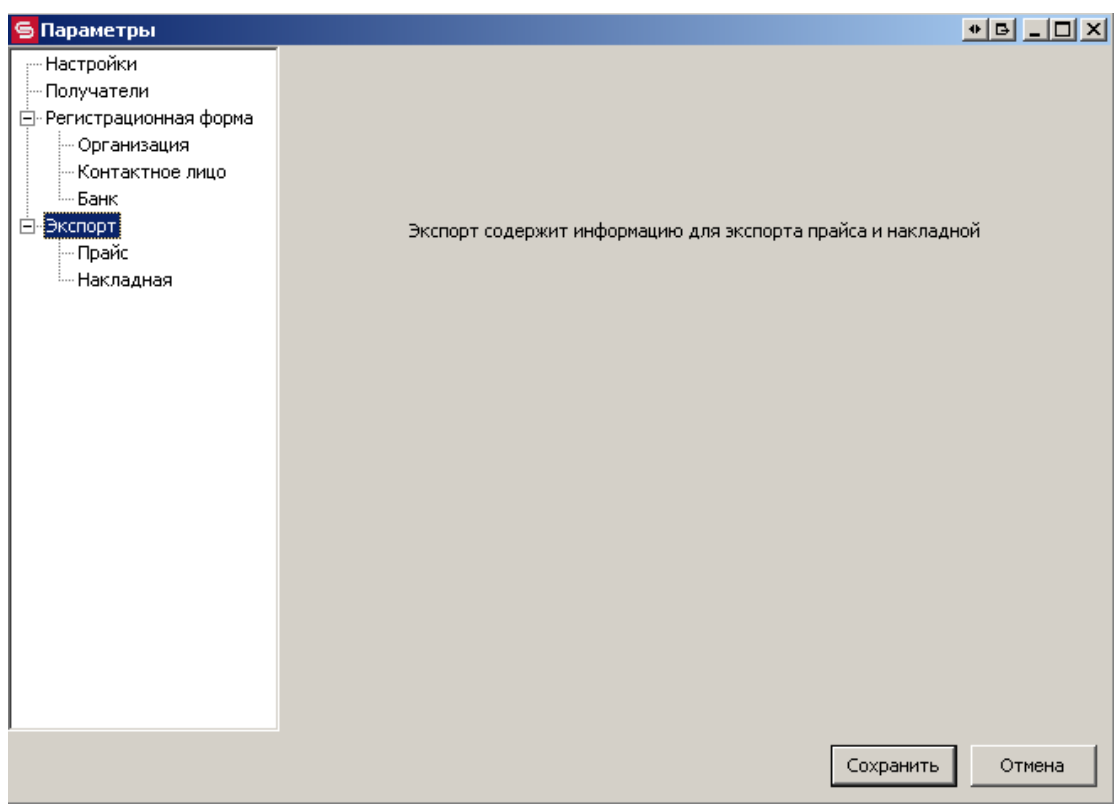

# **7.1. КОНСТРУКТОР ВЫГРУЗКИ ПРАЙС-ЛИСТОВ**

В окне «Параметры» переходим в раздел **Экспорт** → **Прайс** и нажимаем кнопку «Добавить»:

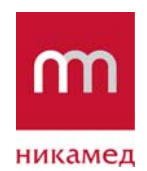

### **Версия:** 2 **Сохранено:** 8-Feb-12

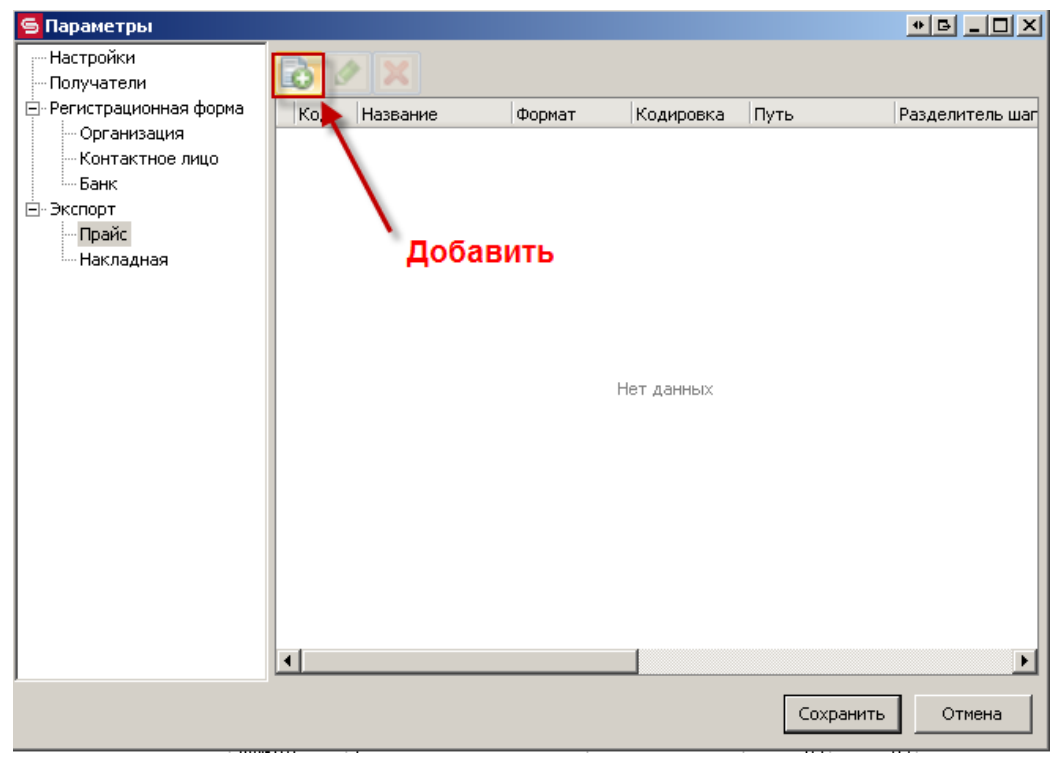

# Откроется редактор выгрузки прайс-листа:

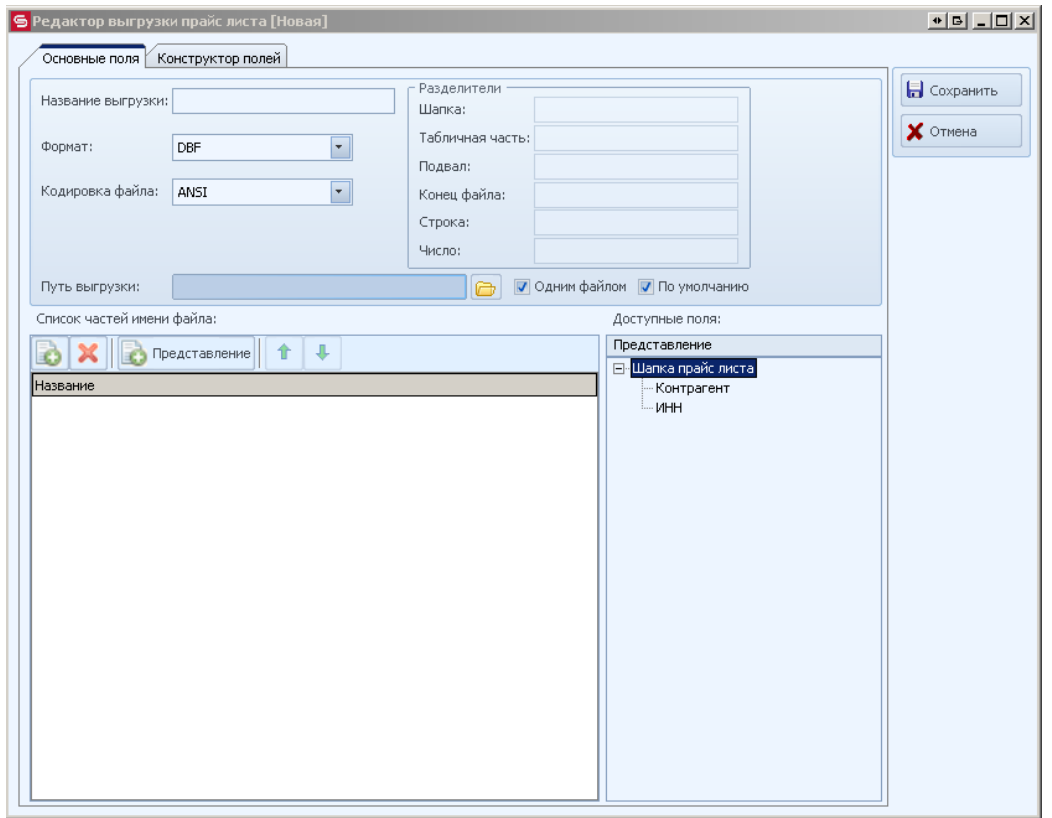

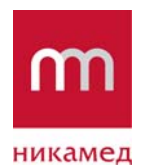

**Версия:** 2 **Сохранено:** 8-Feb-12

В окне редактора на закладке «Основные поля» задаем название выгрузки, выбираем необходимый формат, кодировку файла и указываем путь выгрузки:

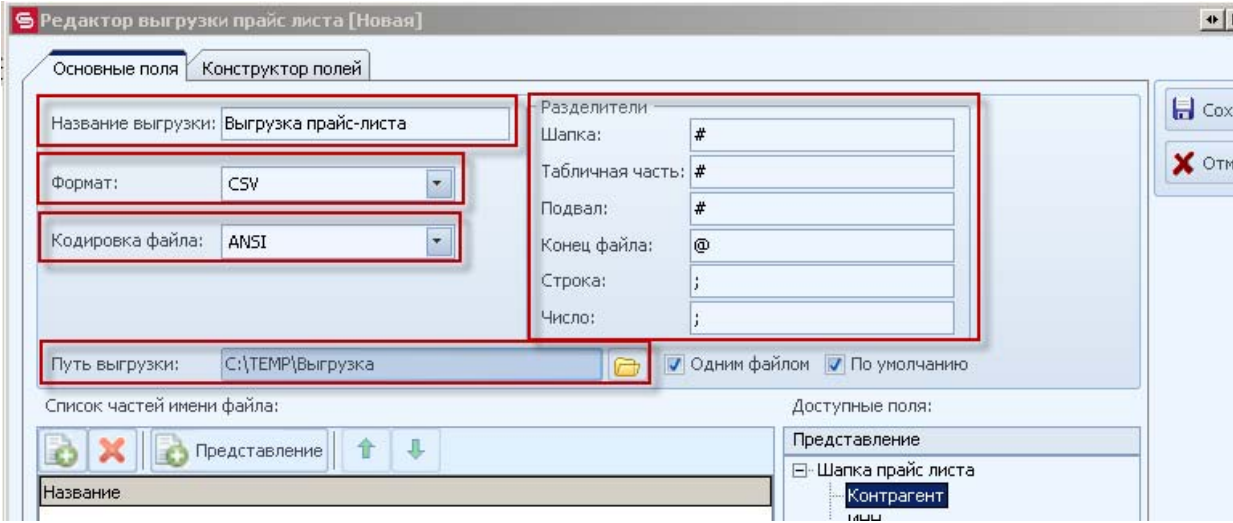

Для форматов CSV и SST необходимо указать разделители.

Данные (шапку и табличную часть) можно выгружать в один файл или отдельно файл шапки и файл табличной части. Если необходимо выгружать в один файл, в поле «Одним файлом» должна стоять галочка:

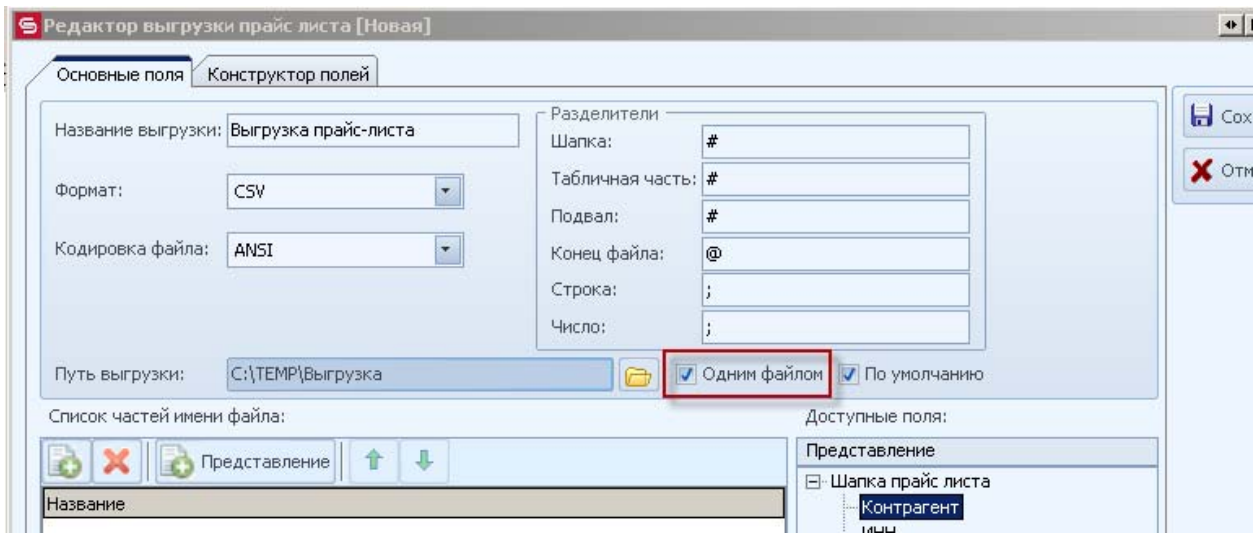

Имя файла выгрузки задается в нижней части Редактора. Например, нам необходимо задать имя файла выгрузки «Price\_Название организации», нажмем табличной части «Список частей имени файла» кнопку «Добавить» и часть имени файла – «Price\_»:

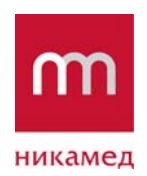

**Версия:** 2 **Сохранено:** 8-Feb-12

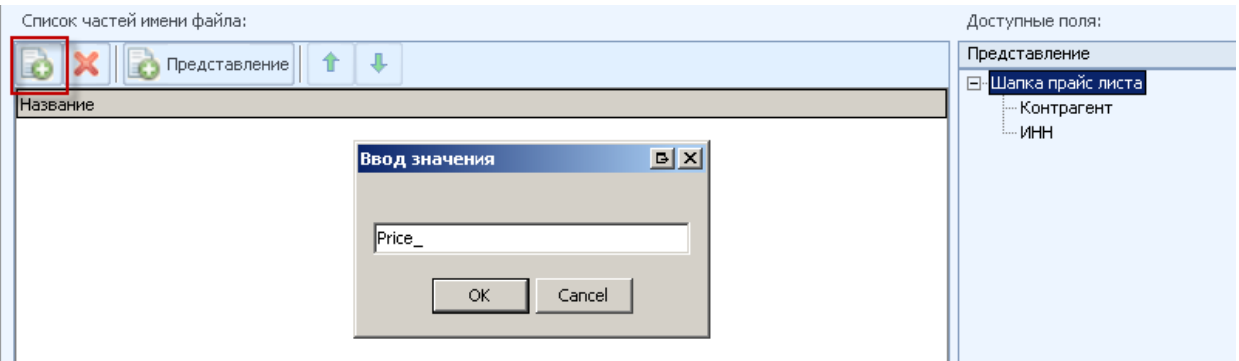

Затем в разделе «Доступные поля»выберем значение «Контрагент» и нажмем кнопку «Представление», расположенную в табличной части «Список частей имени файла». Поле «Контрагент» появится в табличной части «Список частей имени файла»:

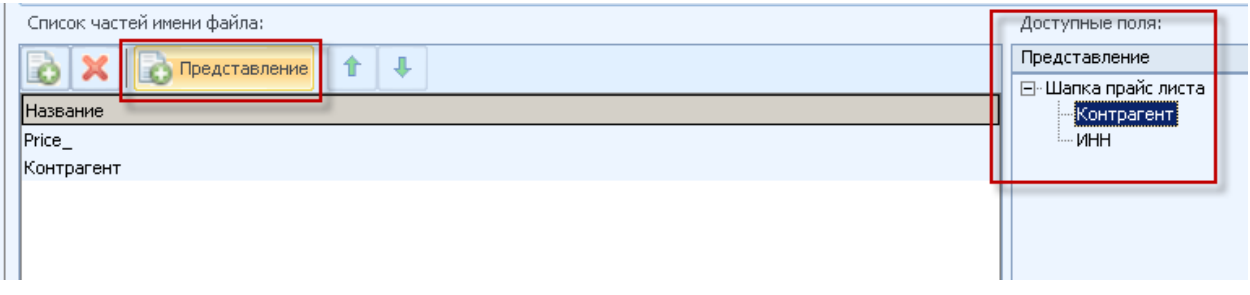

С помощью стрелок «вверх», «вниз» можно менять порядок следования частей имени файла – та часть, которая стоит в таблице выше, в имени файла будет левее:

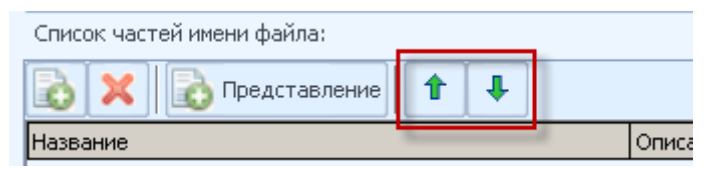

Чтобы задать поля для выгрузки необходимо перейти на закладку «Конструктор полей». Нажимаем кнопку «Добавить поле»:

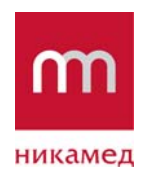

**Версия:** 2 **Сохранено:** 8-Feb-12

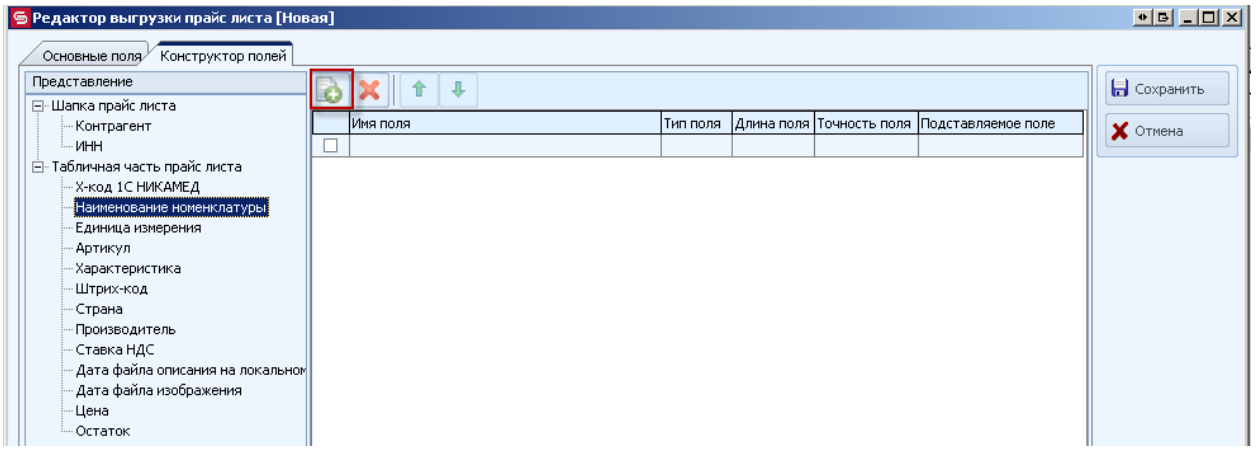

В левой части конструктора в окне «Представление» выведены поля, которые доступны для выгрузки из программы «СИМВОЛ», в правой части необходимо задать наименования полей, которые должны присутствовать в выгружаемом файле. Чтобы в выгружаемом файле присутствовало поле наименование номенклатуры, необходимо нажать кнопку «Добавить поле», задать имя поля для наименования номенклатуры, тип поля и длину:

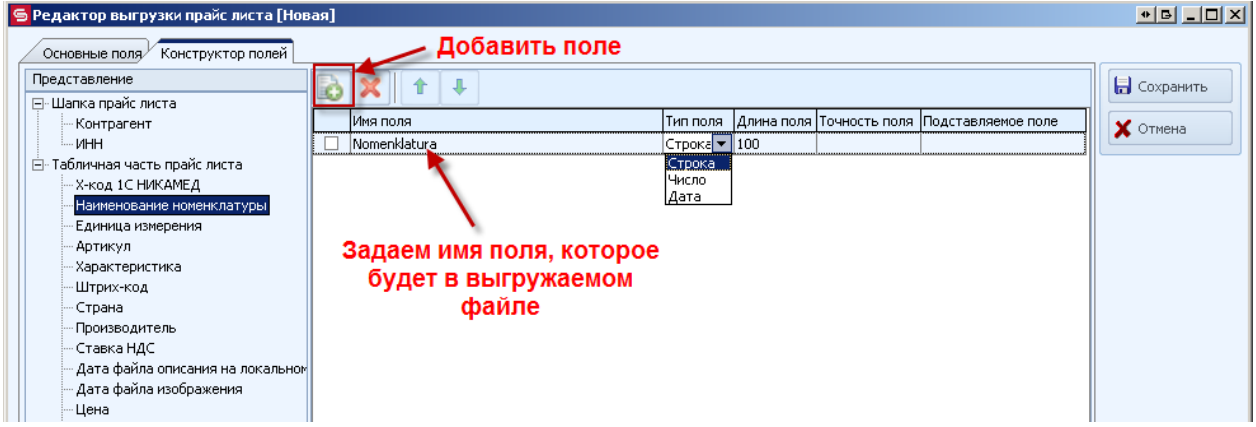

Для связки поля программы «СИМВОЛ» и заданного нами поля нужно выделить необходимое поле в разделе «Представление» и левой кнопкой мыши щелкнуть по полю «Подставляемое поле», при этом откроется контекстное меню, в котором нужно выбрать «Связь с представлением»:

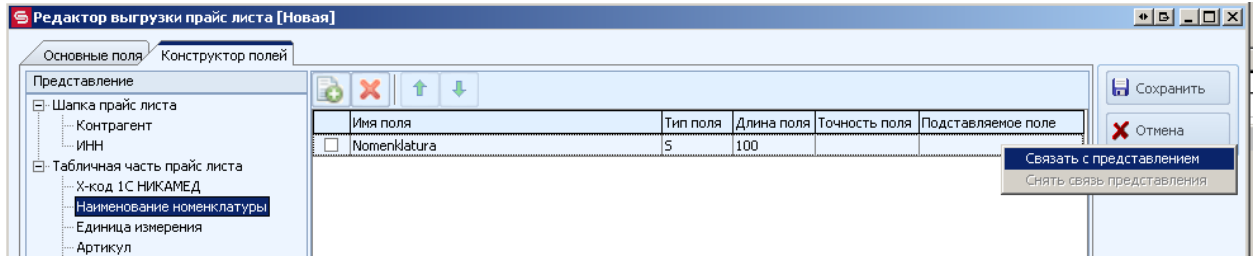

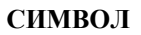

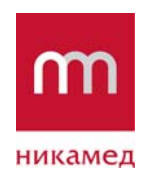

**Версия:** 2 **Сохранено:** 8-Feb-12

Аналогичным образом добавляем остальные поля, не забывая для числовых значений полей указывать точность. Слева от заданных для выгрузки полей, отмечаем галочкой те, по которым необходимо проверять поля на пустое значение. По окончании, нажимаем кнопку «Сохранить»:

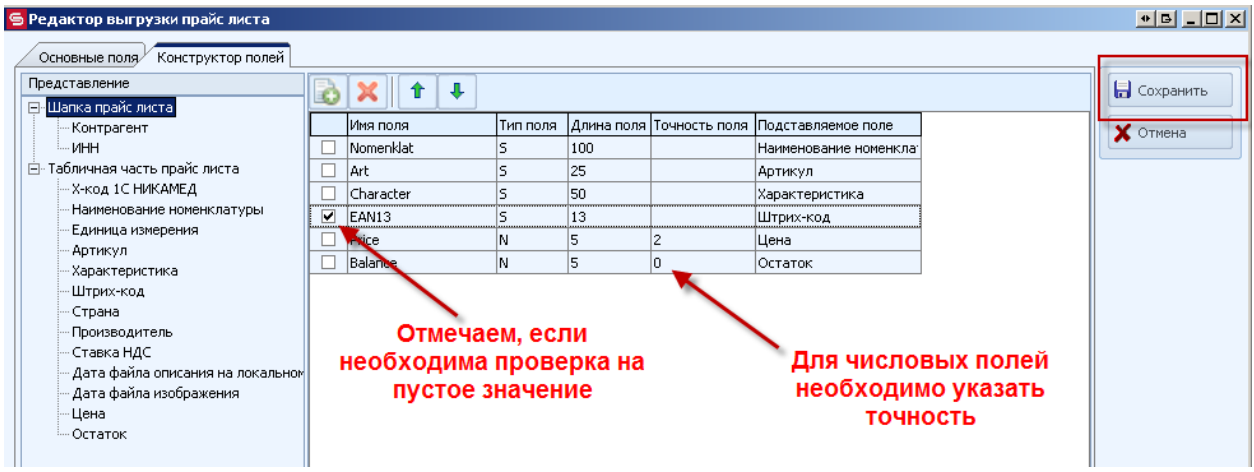

Для того, чтобы выгрузить прайс-лист в созданном формате, необходимо в области навигации в разделе «Каталог» нажать кнопку «Экспорт»:

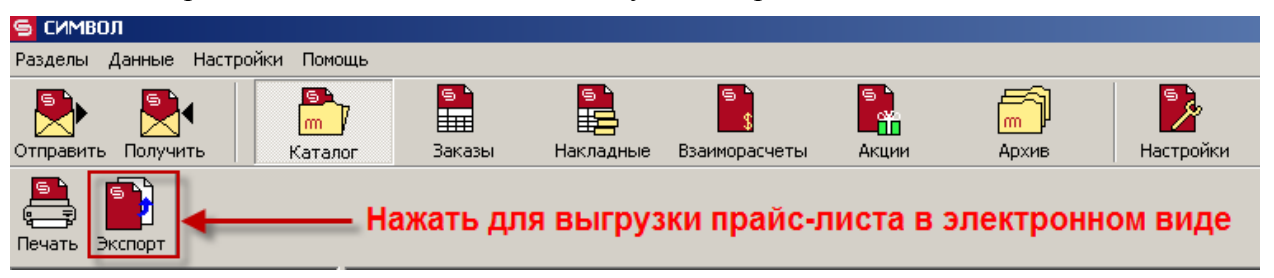

# **7.2. КОНСТРУКТОР ВЫГРУЗКИ НАКЛАДНЫХ**

Принцип конструирования формата выгрузки накладных такой же, как и принцип конструирования прайс-листа.

В некоторых случаях необходимо для накладной шапку и табличную часть выводить в отдельных файлах, для этого в редакторе выгрузки накладной нужно снять галочку с реквизита «Одним файлом» и в табличной части «Список частей имени файла» задать представление для имен файлов шапки и табличной части:

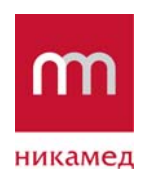

**Версия:** 2 **Сохранено:** 8-Feb-12

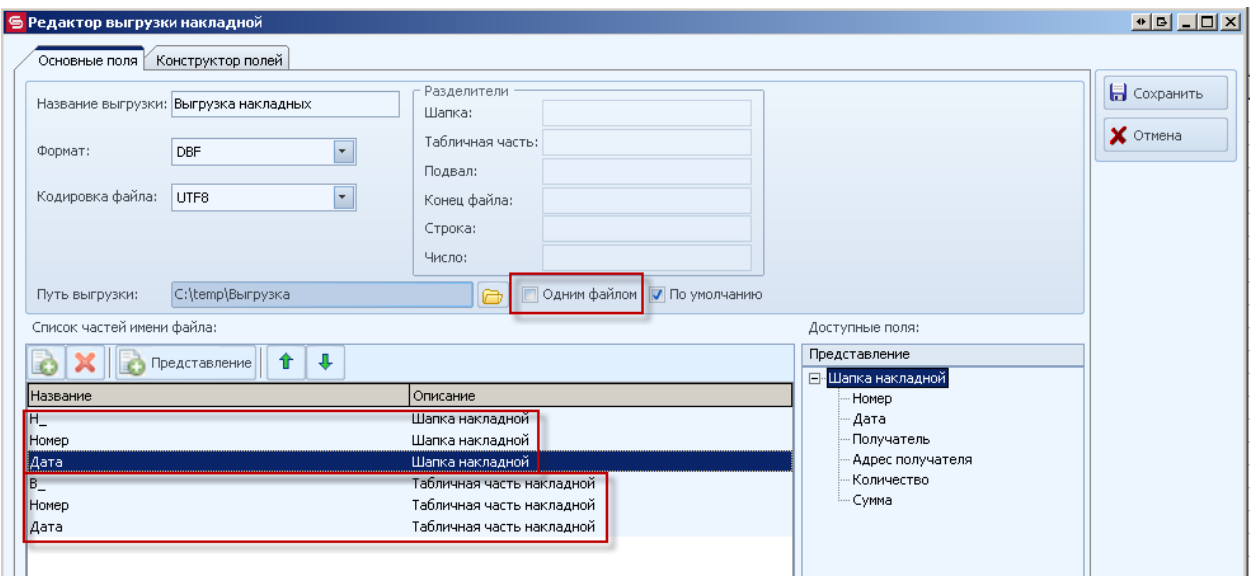

На закладке «Конструктор полей» соответственно задать поля для шапки и для табличной части:

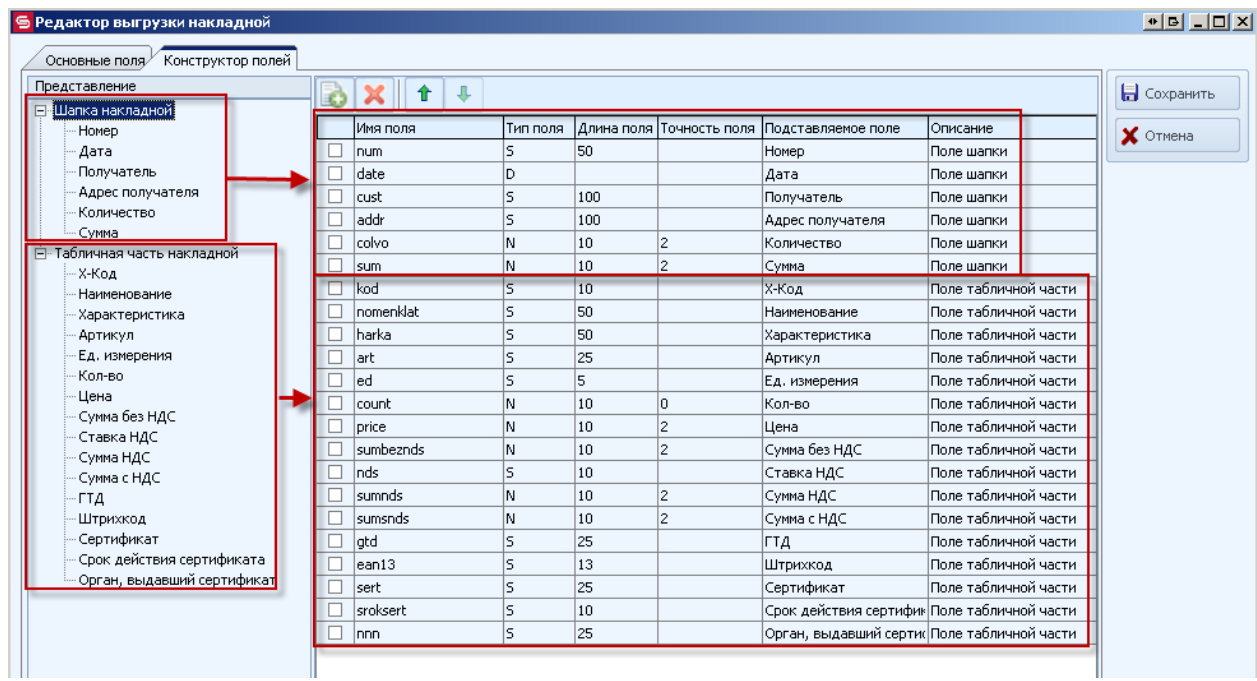

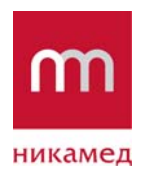

**Версия:** 2 **Сохранено:** 8-Feb-12

Для выгрузки накладных, необходимо в области навигации перейти в каталог «Накладные», в открывшемся списке накладных выбрать документы, которые необходимо выгружать и нажать кнопку «Экспорт»:

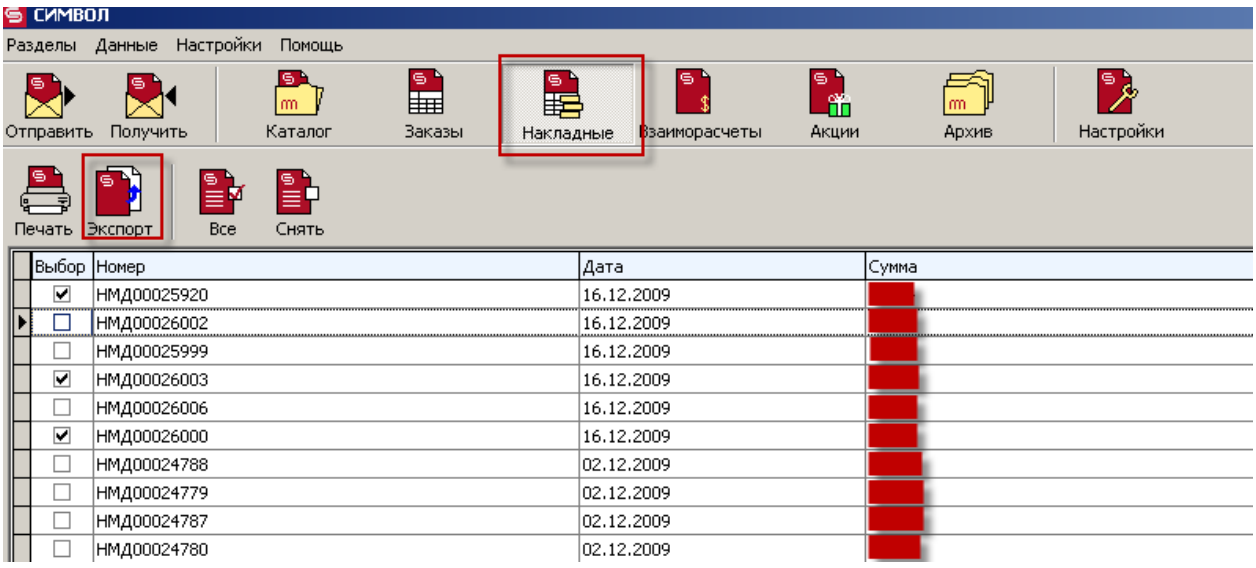